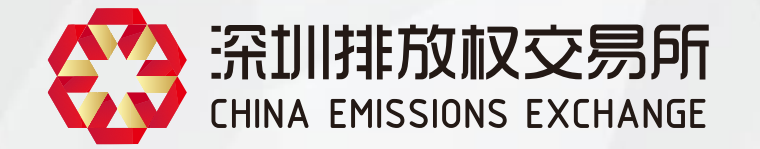

# **交易系统账户开立操作指引**

**(新增重点排放单位)**

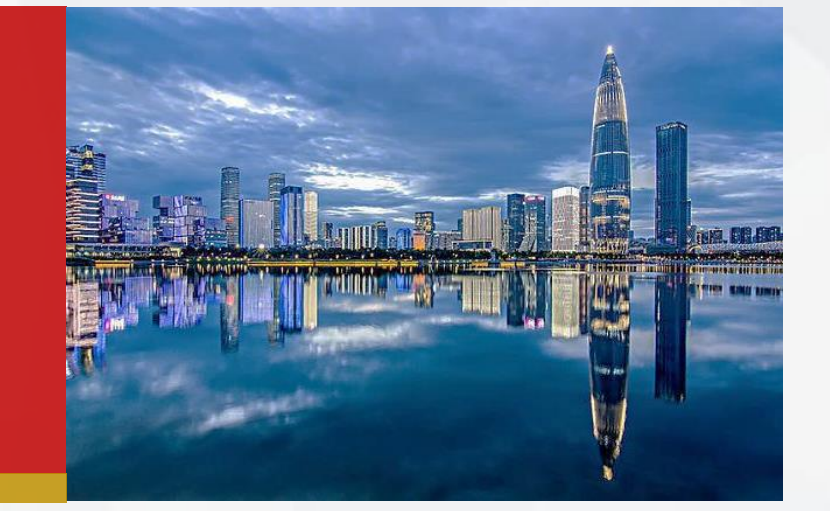

2024年3月

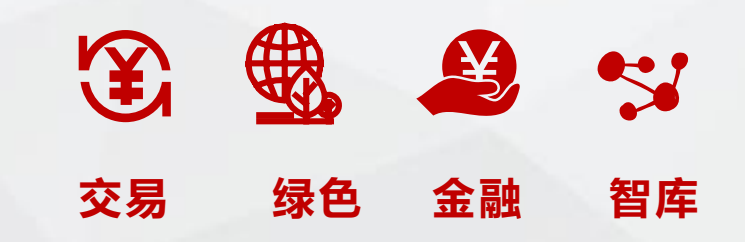

**开户流程**

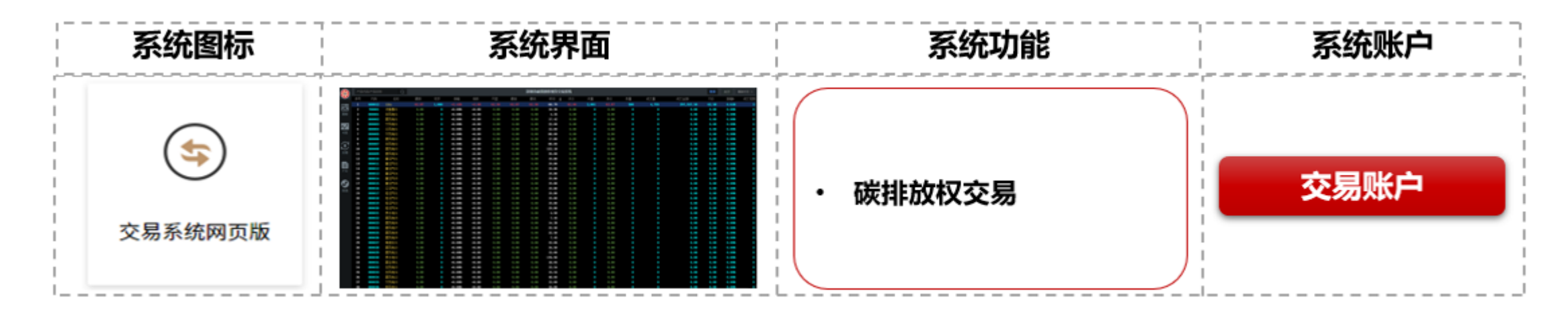

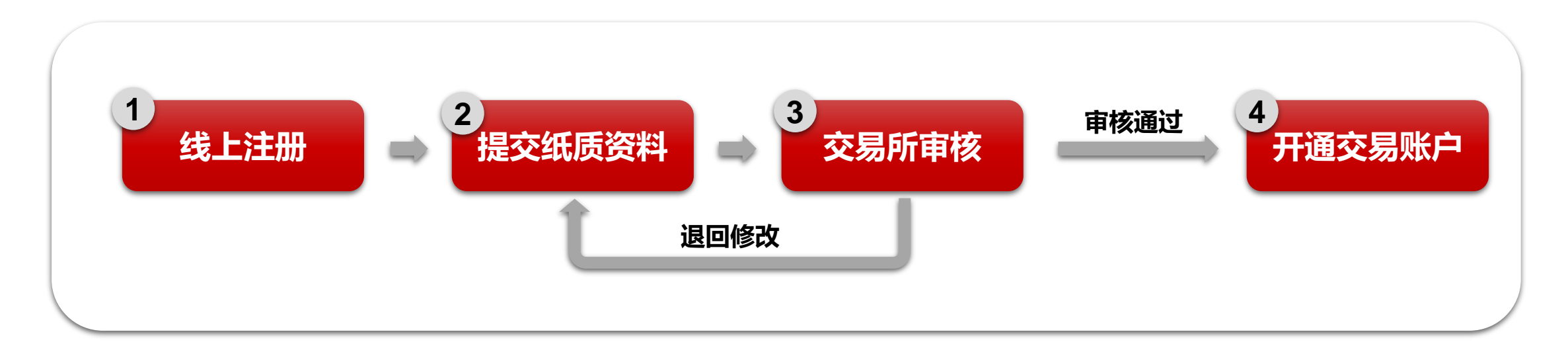

### **线上注册**

#### **注册前注意事项:**

注册企业、单位账户时,若您是企业经办人,请提前准备好《法人授权委托书》(加盖公章)、《办理承诺函》(加盖公章)、企业证件 照片等。若您是法定代表人,请提前准备好《办理承诺函》(加盖公章)、企业证件照片等。

☆ 统一用户中心

#### **第一步:**

- 在浏览器输入: <https://trade.szggzy.com/ggzy/center/#/login>
- 点击【注册用户】。
- 请阅读并勾选"我已阅读并同意",点击"阅读并确认"

#### 账号登录 实体CA登录 A 1650 入照用/所指/相连 合同给入市 414315 **Q** WILL LEST 全国共享日UCA 电子管公共网 微信装作 国際開发式 东省统一身份认证平台登录

C 深圳交易集团有限公司、深圳公共资源交易中心 版权所有

**线上注册**

- **第二步:企业、单位注册**
- 填写企业/单位基本信息
- 上传企业/单位的证件照片
- 点击下一步

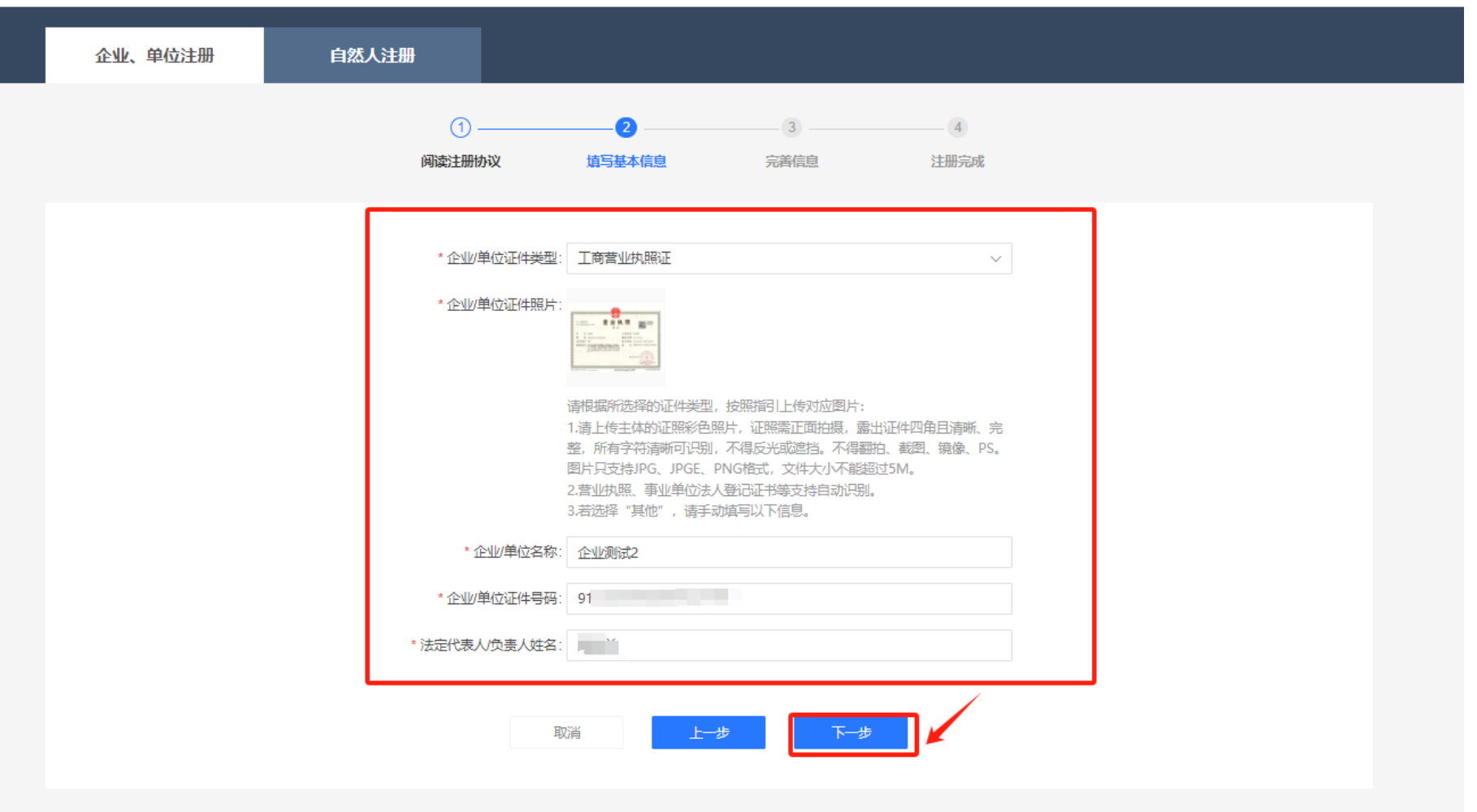

### **线上注册**

#### **完善注册信息(企业经办人)**

- 若您是企业经办人: 请选择"经办人", 填写 企业/单位补充信息、法定代表人信息、经办人 信息,上传所需资料;点击【下一步】,进行 信息校验。
- 完善信息时,您必须提供的资料包括:经办人 证件照片、企业证件照片、法人授权委托书 (加盖公章)、办理承诺函(加盖公章)。
- **法人授权委托书模板、办理承诺函模板。**

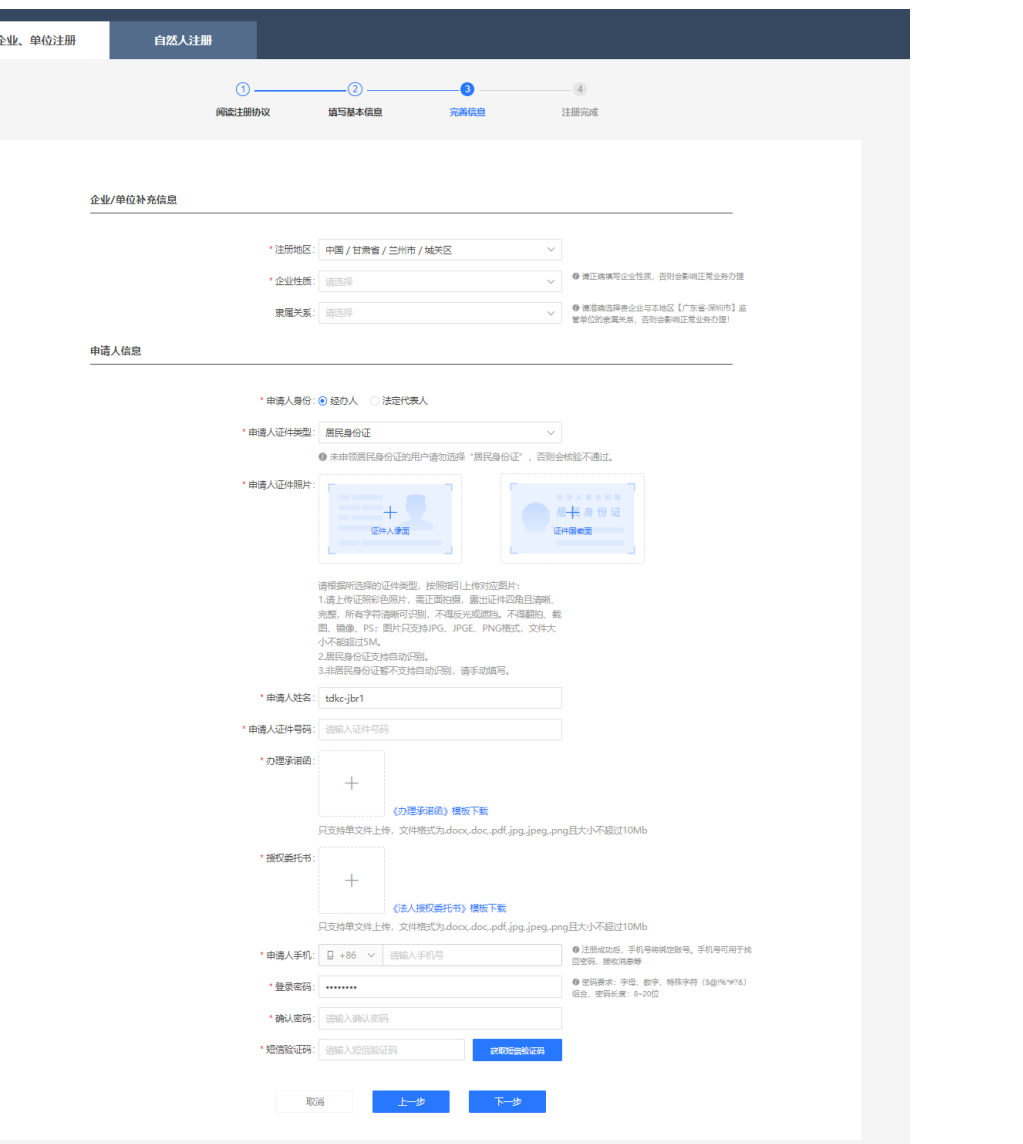

### **线上注册**

#### **第三步:完善注册信息 (企业法人 )**

- 若您是法定代表人: 请选择"法定代表人", 填写企业/单位补充信息、法定代表人信息, 上传注册资料 。点击 【下一步 】 ,进行信息 校验。
- 完善信息时,您必须提供的资料包括: 法人 证件照片、企业证件照片、办理承诺函(加 盖公章 )
- **办理承诺函模板**

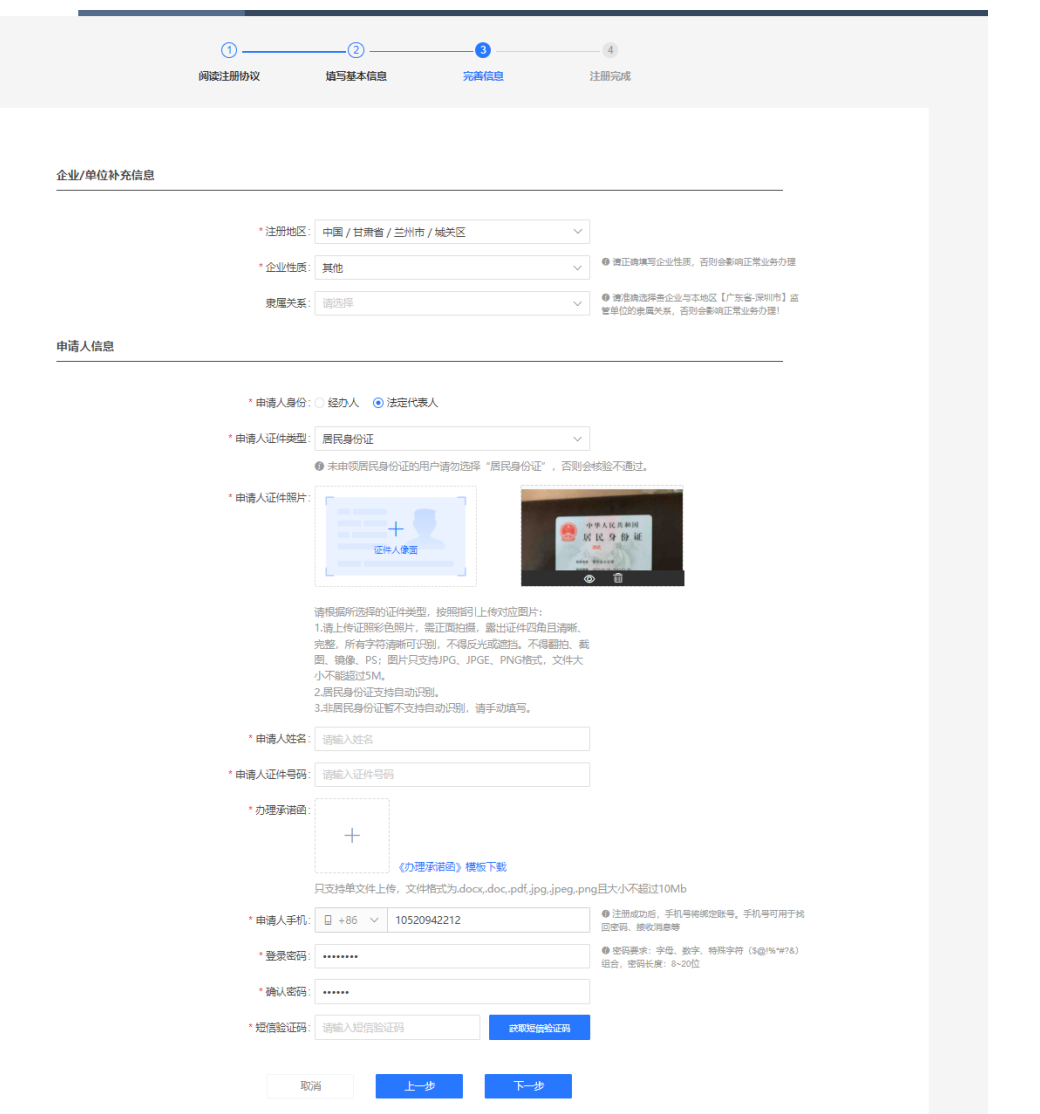

**线上注册**

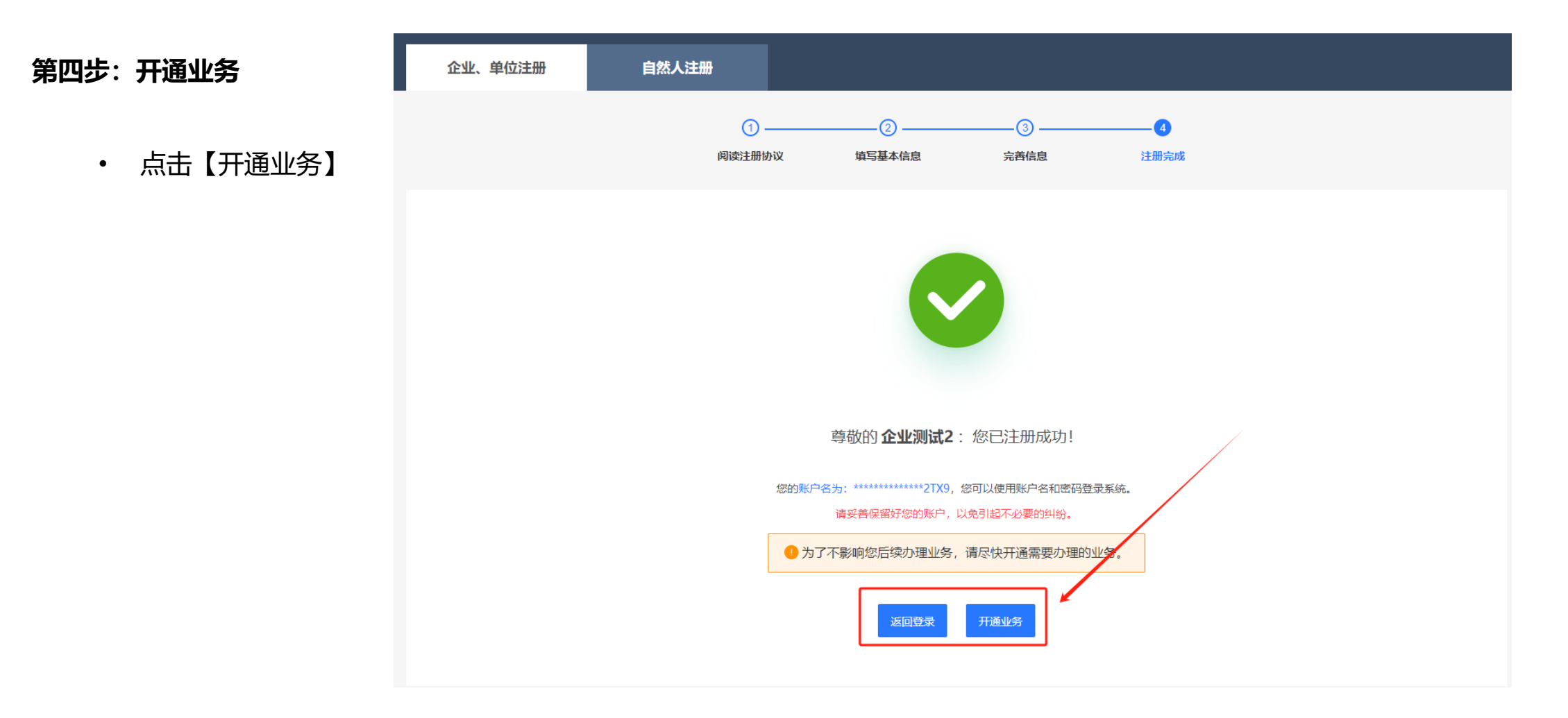

**线上注册**

### **第五步:选择业务平台**

- 选择【碳排放权交易平台】
- 选择业务角色【交易商】
- 点击【确定】按钮

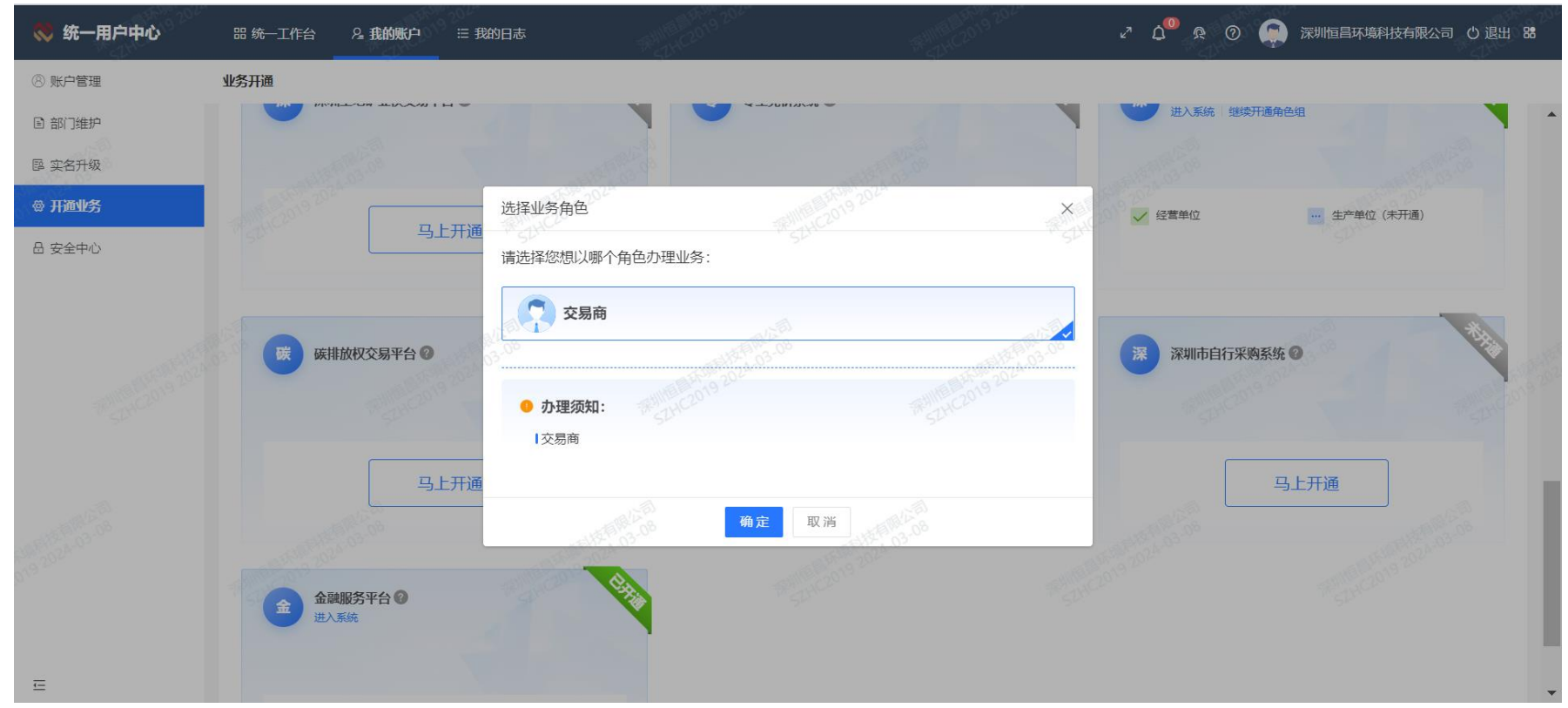

### **线上注册**

#### **第六步:填写基本信息**

- 根据跳转页面提示填写企业 基本信息
- 点击【下一步】
- **线上注册完成**

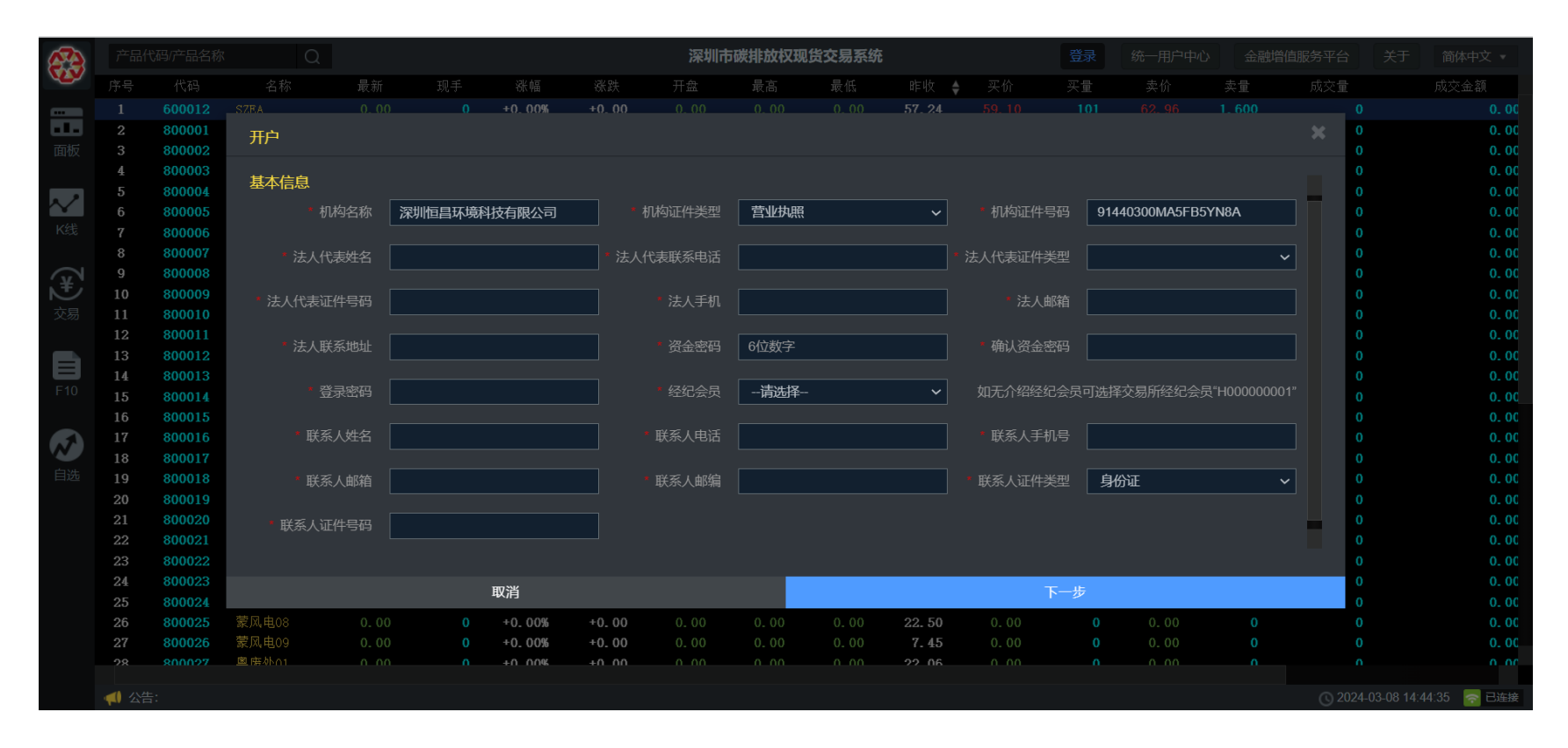

### **提交纸质资料**

- **进入交易所官网(http://szets.com/),点击"会员"—"会员服务"—"交易系统业务"**
- **点击第6项"交易系统开户(管控单位)",下载开户申请材料**

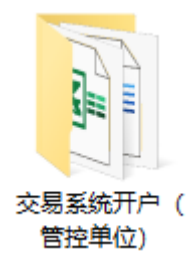

□ 法定代表人证明书.docx

- m 风险揭示书.pdf
- mg 交易须知.pdf
- 图 深圳排放权交易所交易开户指南 (管控单位) .doc

■ 深圳市碳排放权注册登记簿系统在线注册指南.pdf 图 授权委托书.doc

图 碳排放权账户开户申请表 (管控单位) .xls

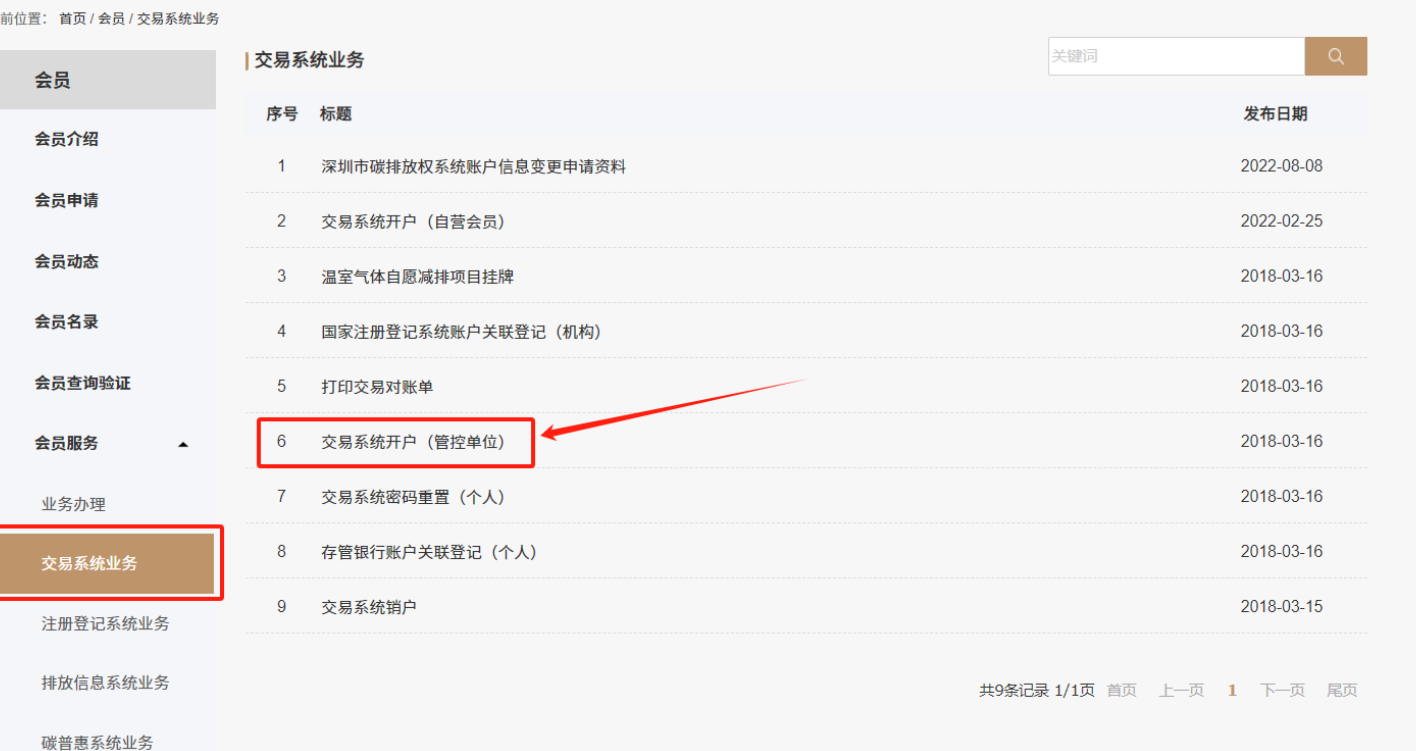

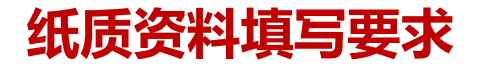

### **提交纸质资料**

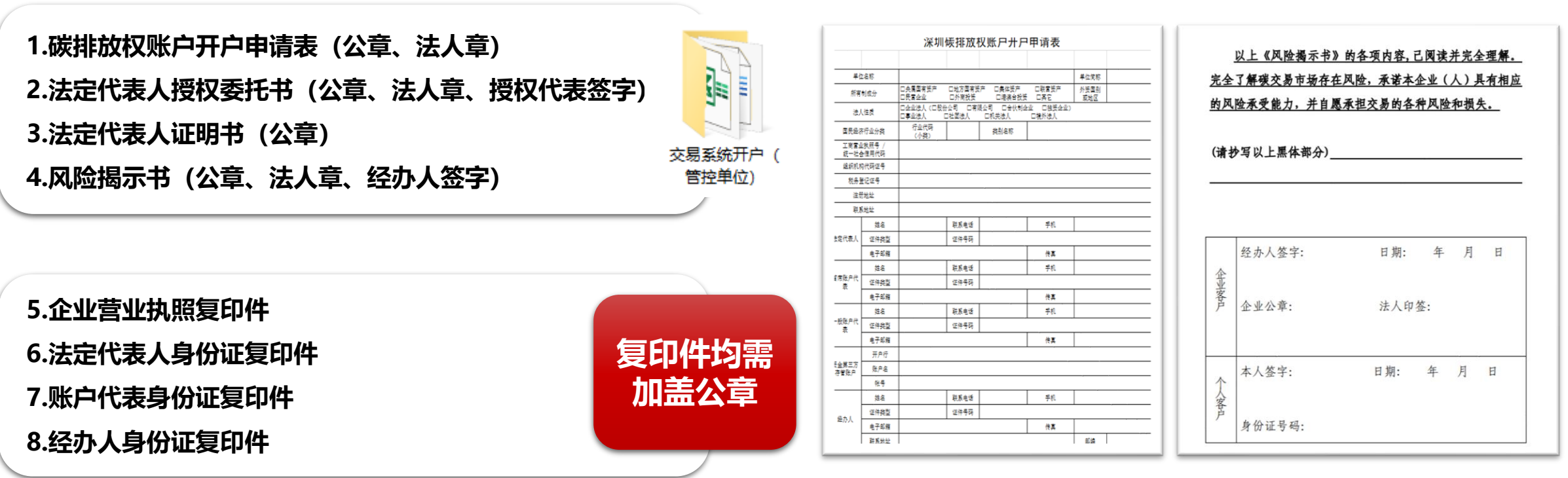

#### **碳排放权账户开户申请表** 风险揭示书

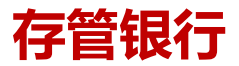

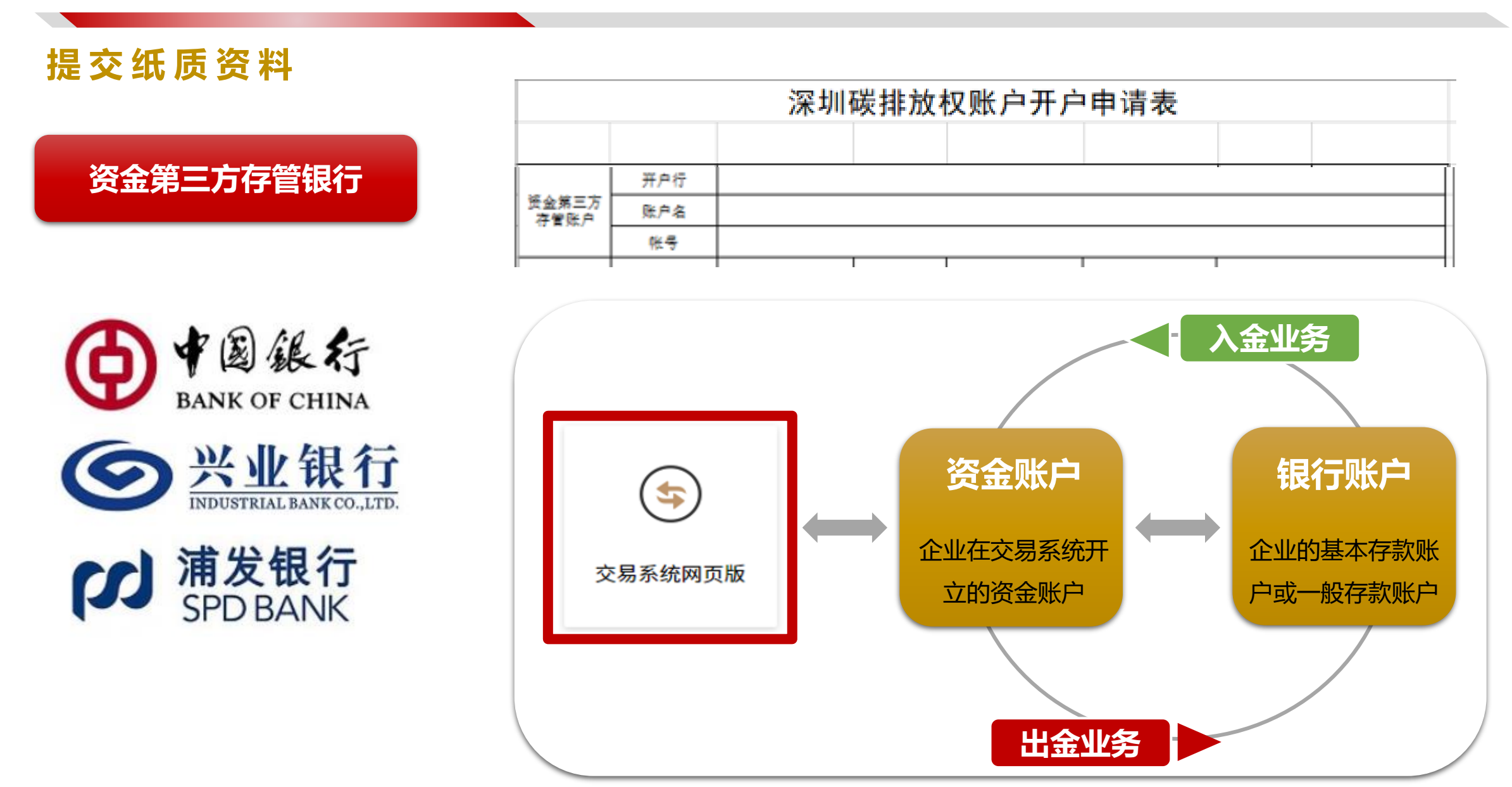

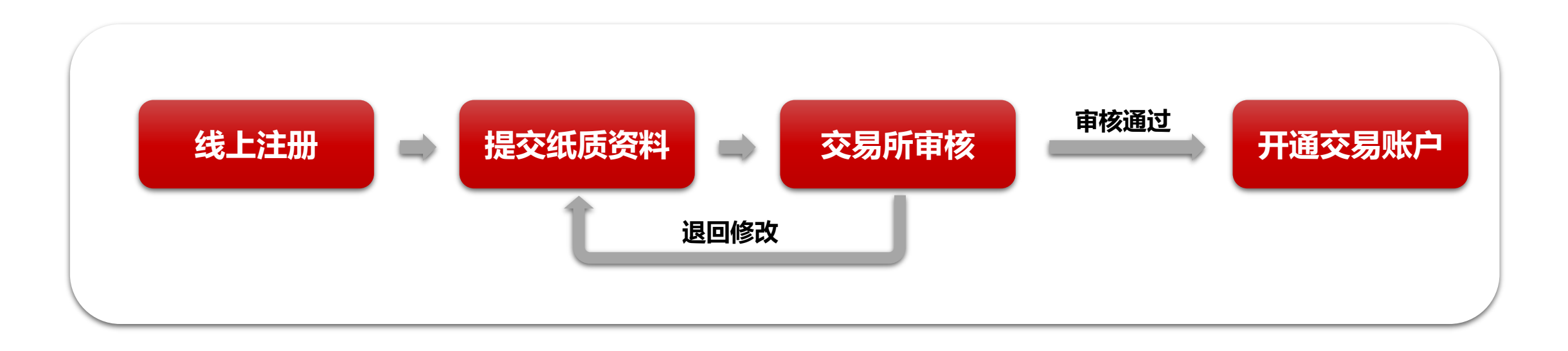

### **业务办理:**

- 完成线上注册,并将所有资料准备齐全后,邮寄至深圳排放权交易所办理
- 邮寄地址:

**广东省深圳市福田区华富街道莲花一村社区皇岗路5001号深业上城(南区)B栋24楼**

**交易服务部收, 0755-86931919**